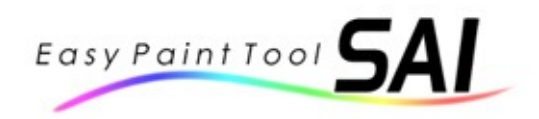

## About PaintTool SAI

PaintTool SAI is high quality and lightweight painting software, fully digitizer support, and  $\eta$ provide easy and stable operation, this software make digital art more enjoyable and component

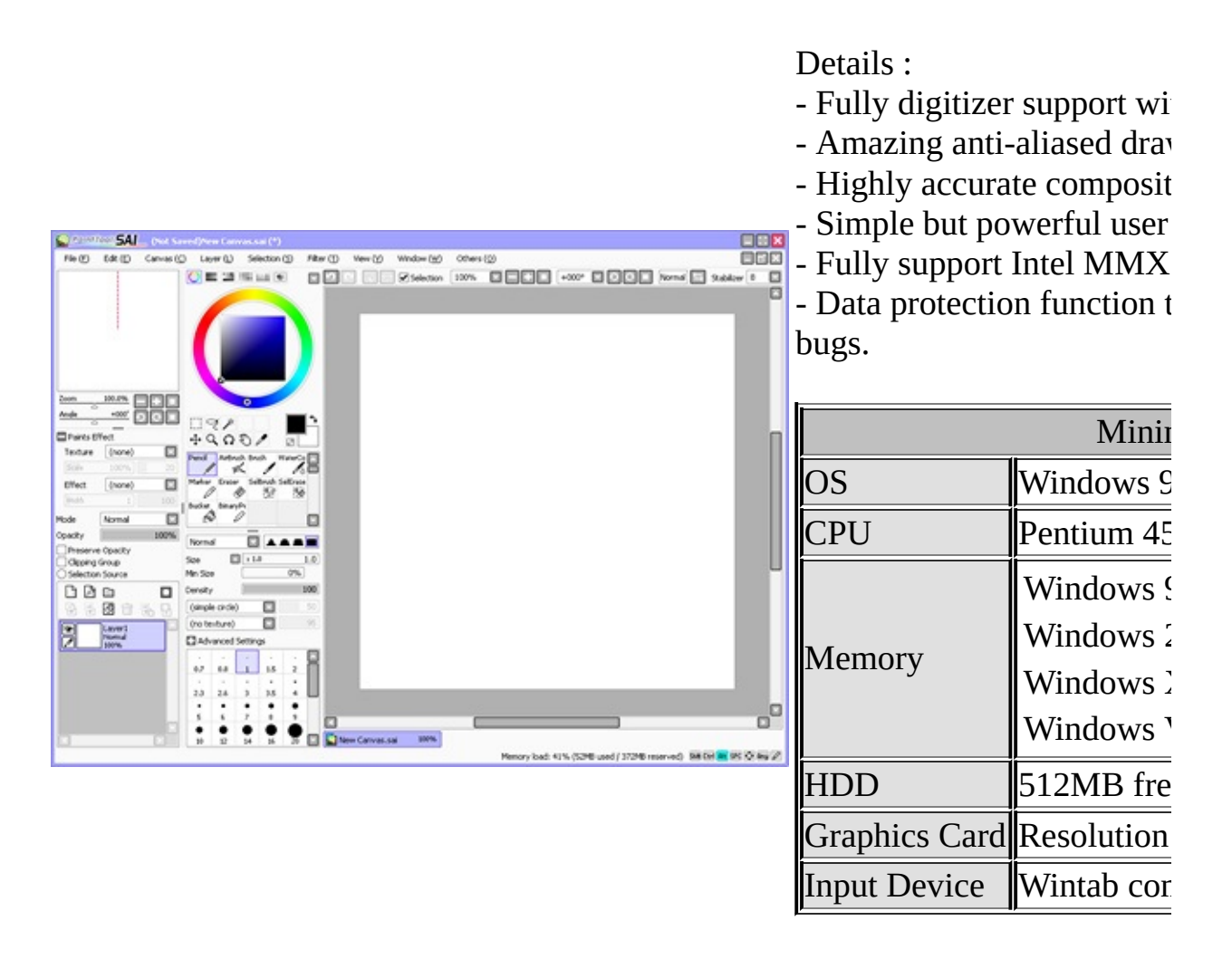

## **Acknowledgement**

- This program include libpng(www.libpng.org) for PNG support.
- We learn much from IJG library(www.ijg.org) to implement JPEG support.

We fully wish to express our gratitude and respects to the predecessor's effort.

## Main Window

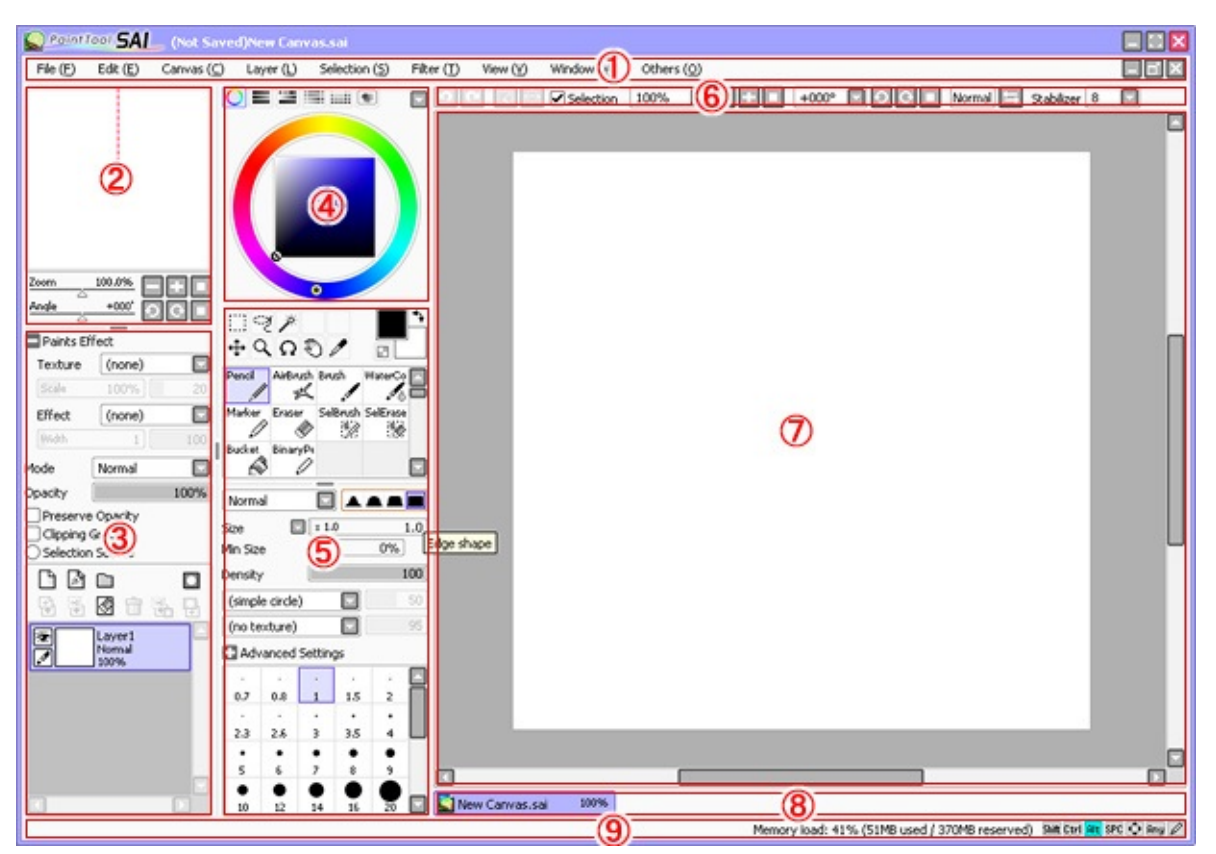

## **1. Menu Bar**

This is standard application menu bar.

## **2. Navigator**

The navigator controls the workspace view scrolling/zooming/rotation.

## **3. Layer Panel**

The layer panel controls each layer settings.

## **4. Color Panel**

The color panel provide drawing color selection in many ways.

## **5. Tool Panel**

The tool panel shows tool listings and settings.

## **6. Quick Bar**

The quick bar provide some useful buttons as shortcut.

In this panel, you can quickly access undo/redo, selection manipulation, workspace zooming/rotation/flipping, and stabilizer settings.

## **7. Workspace View**

The workspace view shows current working canvas.

## **8. View Bar**

The view bar controls each view selection.

## **9. Status Bar**

The status bar reports some useful informations in current status.

#### **New**

This function creates new canvas, maximum limitation for the new canvas is affected by workspace settings.

#### **Open**

This function opens existing file as canvas, maximum limitation for the canvas is affected by workspace settings.

### **Create from Clipboard**

This function reads from clipboard image as canvas, maximum limitation for the canvas is affected by workspace settings.

### **Open Recent**

This function opens recent used files as canvas, maximum limitation for the canvas is affected by workspace settings.

#### **Save**

This function stores the canvas to image file, if the filename isn't specified yet for current canvas, the save dialog will be shown.

#### **Save as**

This function stores the canvas to file with different name. Only when save function is completed successfully, saving temporary file is renamed as selected filename, so if saving is failed by some reason there are no affection for existing files.

#### **Export as**

This function stores the canvas to file in selected image format, and the editing filename isn't modified.

#### **Always Use File Viewer**

This function toggles to use of the file viewer in file reading and writing.

### **Open by File Viewer**

This function opens existing file as canvas with the file viewer, maximum limitation for the canvas is affected by workspace settings.

#### **Save by File Viewer**

This function stores the canvas to file with the file viewer.

#### **Close**

This function closes the current editing canvas.

#### **Exit**

This function quits the application.

File Viewer Operations

Currently the file viewer doesn't support keyboard operation. You can check functions on each buttons with tooltip and mouse operation is like below.

Folder tree :

- Left clicking : Select folder
- Left dragging : Move file/folder
- Left dragging + SHIFT or CTRL key : Copy file/folder
- Right dragging : Copy file/folder

Bookmark :

- Left clicking : Select folder
- Left dragging : Change bookmark order

File view :

- Left clicking : Select file
- Right clicking : Show context menu
- Left double-clicking : Open file/folder
- CTRL + Left clicking : Select multiple files/folders
- SHIFT + Left clicking : Sequentially select files/folders
- Left dragging : Move file/folder
- Left dragging + SHIFT or CTRL key : Copy file/folder

- Right dragging : Copy file/folder

The thumbnail file will be created in following folder. X:\Documents and Settings\All Users\Application Data\SYSTEMAX Software Development\SAI\thumbnail

Menu - Edit

#### **Undo**

Single step undo in editing histories.

## **Redo**

Single step redo in editing histories.

### **Copy**

This function copy selected image to clipboard in normal layer, or copy strokes that have selected CPs to clipboard in linework layer.

### **Cut**

This function cut selected image to clipboard in normal layer, or cut strokes that have selected CPs to clipboard in linework layer.

### **Paste**

This function create new layer from stored image or strokes in clipboard.

## **Copy by Selection**

This function copy selected image to the clipboard, only for normal layer. The selection rectangle is considered as bounding size for clipping image.

## **Change Resolution**

This function changes canvas resolution.

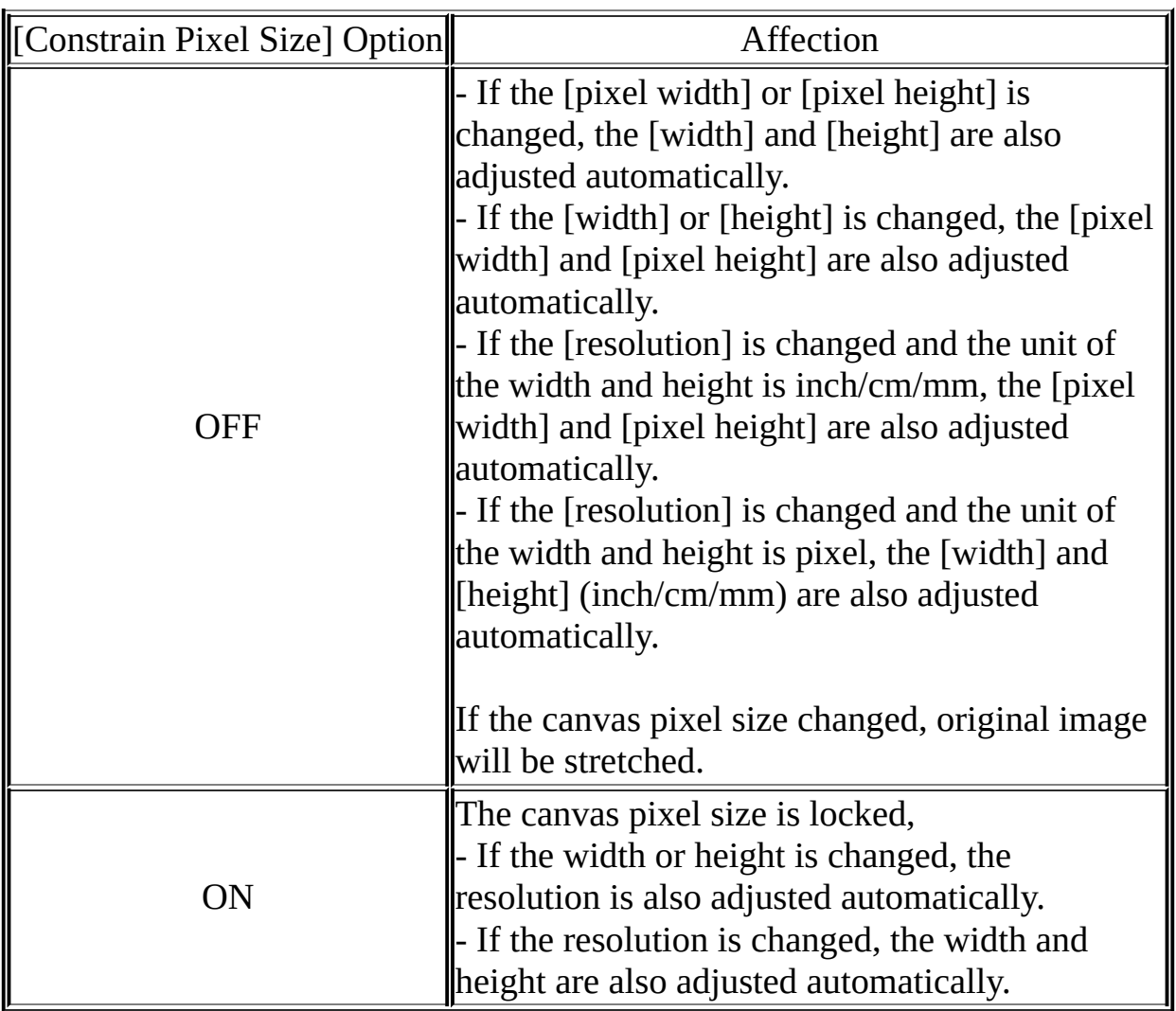

### **Change Size**

This function changes canvas pixel size without any image stretching.

 $\blacksquare$ 

## **Crop by Selection**

This function crops the canvas by selection bounding rectangle.

## **Flip Horizontally**

This function flips the canvas horizontally.

### **Flip Vertically**

This function flips the canvas vertically.

## **Rotate 90° Counter-clockwise**

This function rotates the canvas 90 degree in counter clockwise.

## **Rotate 90° Clockwise**

This function rotates the canvas 90 degree in clockwise.

#### Menu - Layer

#### **New Layer**

This function creates new normal layer.

#### **New Linework Layer** This function creates new linework layer.

#### **New Layer Set**

This function creates new layer set.

#### **Copy**

This function duplicates selected layer/layer set.

#### **Delete**

This function removes selected layer or layer set.

#### **Erase**

This function clear the image on selected layer. If selection is exists, only selected region is affected.

#### **Transfer Down**

This function transfer the image on current layer to under layer, current layer become empty.

#### **Merge Down**

This function combine the image on current layer to under layer, current layer will be merged to under layer.

If layer set is selected, this function combine all of their layers to single layer.

#### **Merge Visible Layers**

This function combine all visible layers to single layer, hidden layers aren't affected.

#### **Flatten Image**

This function combine all layers to single layer.

## **Fill**

This function fills current layer by drawing color. If selection is exists, only selected region is affected.

## **Rasterize Linework Layer**

This function convert linework layer to normal layer, only work in linework layer.

## **Reset Pressure Info on All CPs**

This function reset stroke pressure as 100%, only work in linework layer.

## **Luminance to Transparency**

This function convert intensity of normal layer to opacity. more bright pixels become more transparent, and more dark pixels become more opaque. This is useful to convert the scanned sketch to opaque layer.

## **Transform**

This function transforms current layer. If selection or floating is exist, single layer is affected. If layer set or moving group is selected, each layers are affected.

## **Flip Horizontally**

This function flips current layer horizontally. If layer set or moving group is selected, each layers are affected.

## **Flip Vertically**

This function flips current layer vertically. If layer set or moving group is selected, each layers are affected.

## **Rotate 90° Counter-clockwise**

This function rotates current layer 90 degree in counter clockwise. If layer set or moving group is selected, each layers are affected.

## **Rotate 90° Clockwise**

This function rotates current layer 90 degree in clockwise. If layer set or moving

group is selected, each layers are affected.

## **Rename**

 $=$ 

This function renames the selected layer.

#### **Clear**

This function set selection as empty.

### **Invert**

This function inverts selection region.

#### **Show**

This function toggles show/hide selection region.

### **Increment**

This function expands selected region by 1pix.

### **Select CPs in Selection**

This function selects control points in selection region, only work in linework layer.

#### **Select Strokes in Selection**

This function selects strokes that intersect with selection region, only work in linework layer.

## **Clear CP Selection**

This function clears selected control points or strokes, only work in linework layer.

## **Select All**

 $\overline{ }$ 

This function set all of canvas as selection in normal layer, or select all strokes in linework layer.

## **Hue and Saturation**

This function adjust hue, saturation and luminosity on selected image.

## **Brightness and Contrast**

This function adjust brightness and contrast on selected image.

Menu - View

#### **New**

This function creates new view for the current canvas.

#### **Close**

This function closes current view.

## **Close All**

This function closes all views.

#### **Zoom In**

 $\overline{\phantom{0}}$ 

This function zooms in current view.

#### **Zoom Out**

This function zooms out current view.

#### **Flip Horizontally**

This function flips horizontally in current view.

<u> Andreas Andreas Andreas Andreas Andreas Andreas Andreas Andreas Andreas Andreas Andreas Andreas Andreas Andr</u>

#### **Rotate 90° Counter-clockwise**

This function rotates 90 degrees in counter clockwise in current view.

#### **Rotate 90° Clockwise**

This function rotates 90 degrees in clockwise in current view.

#### **Non-scaled**

This function set view zoom factor as 100% in current view.

#### **Reset Translation**

This function set canvas entire visible in current view.

#### **Reset Rotation**

This function set view rotation as 0 degrees(no rotation).

## **Select View from List**

This function provides view selection listings, and you can select current view from this listings.

#### Menu - Window

#### **Color Wheel**

This function toggles show/hide the color wheel.

### **RGB Slider**

This function toggles show/hide the RGB sliders.

#### **HSV Slider**

This function toggles show/hide the HSV sliders.

#### **Color Mixer**

This function toggles show/hide the color mixer.

#### **Swatches**

This function toggles show/hide the swatches.

#### **Scratchpad**

This function toggles show/hide the scratchpad.

#### **Navigator**

This function toggles show/hide the navigator.

#### **Quick Bar**

This function toggles show/hide the quick bar.

#### **View Selector**

This function toggles show/hide the view selector.

#### **Status Bar**

This function toggles show/hide the status bar.

#### **Cursor Show Brush Size**

This function toggles show/hide circle cursor in brush tools.

#### **Use Dot Cursor**

This function toggles triangle/dot shape cursor in brush tools.

## **Hide Command Panels**

This function toggles show/hide the command panels.

### **Full Screen**

This function toggles normal/fullscreen display mode.

#### **Show Layer Panel to Right**

This function toggles placement rightside/leftside for navigator and layer panels.

### **Show Color and Tool to Right**

This function toggles placement rightside/leftside for color and tool panels.

## **Reset All Window Positions**

This function resets all floating windows and dialogs as initial location.

### **Help Topics**

This function shows help topics.

#### **Keyboard Shortcuts**

This function shows shortcut key assignment dialog.

#### **Options**

Ē

 $\blacksquare$ 

This function shows option dialog.

#### **System ID**

This function shows PC specific ID information for downloading the digital certificate for software license.

#### **Version Info**

This function shows version information of PaintTool SAI.

# Workspace View

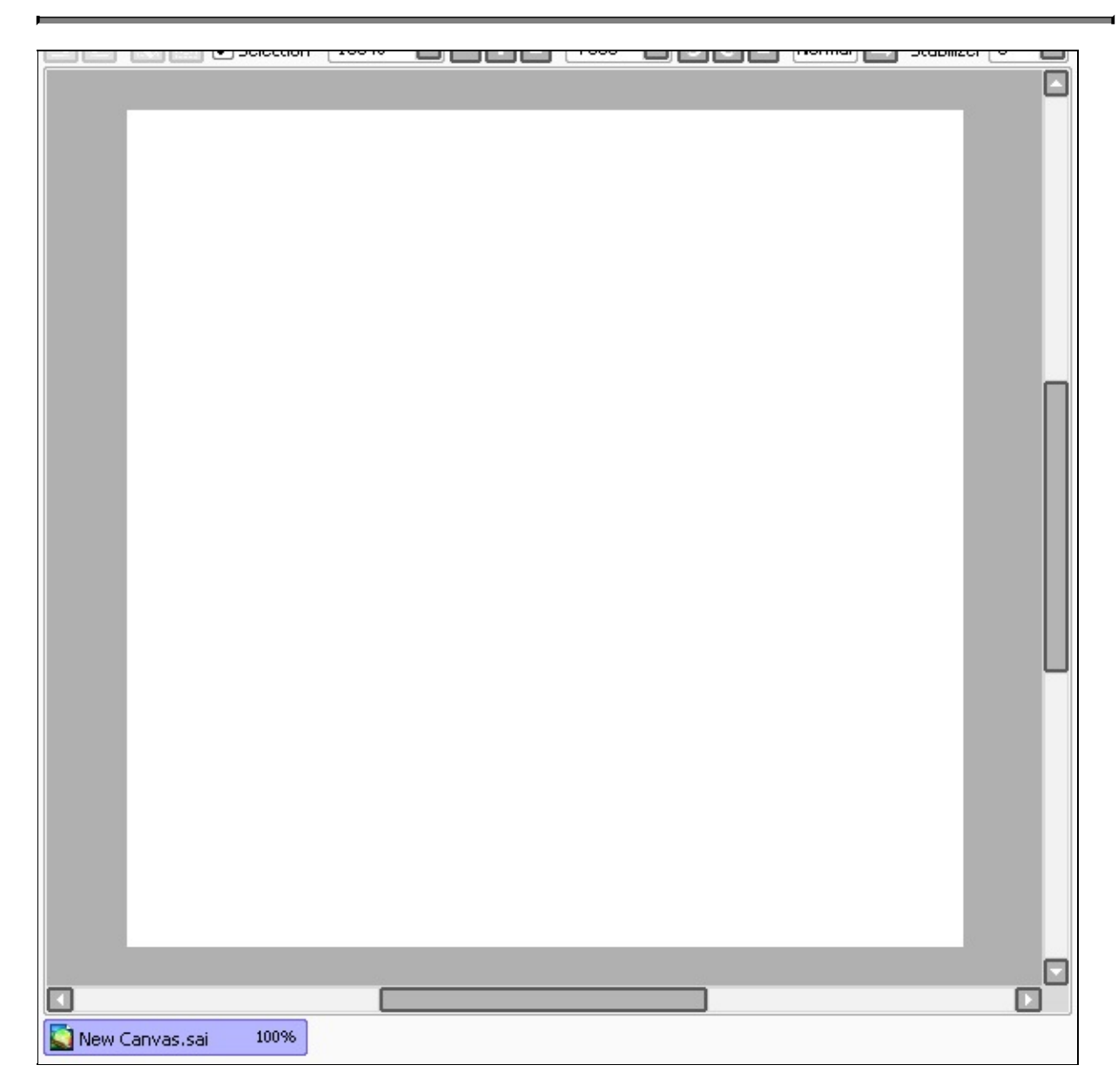

The workspace view shows current working canvas.

## Quick Bar

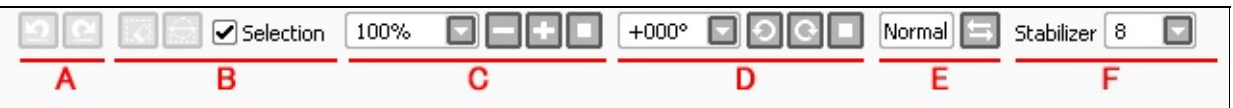

## **[A] Editting History Operations**

Undo/Redo functions.

## **[B] Selection Manipulations**

Clear/Invert/Show/Hide Selection functions.

## **[C] Workspace Zooming**

Set Zoom Factor, Zoom In/Out/Reset functions.

## **[D] Workspace Rotation**

Set Rotation, Rotate CCW/CW/Reset functions.

## **[E] Workspace Flipping**

This shows horizontal flipping state of workspace view and the right button toggles this state.

## **[F] Stabilizer Settings**

Stabilizer settings for digitizer input.

The navigator controls the workspace view scrolling/zooming/rotation.

## **Canvas Thumbnail**

The red rectangle means display area for current workspace view. By dragging this thumbnails, you can scroll view.

## **Zooming Factor**

This controls view zooming by slider. The rightside buttons are ordered from left zoom out, zoom in, reset zooming.

## **Rotation Angle**

This controls view rotation by slider. The rightside buttons are ordered from left rotate CCW, rotate CW, reset rotation.

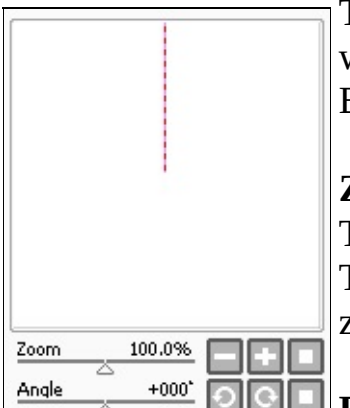

The layer panel controls layer selection and some settings for each layer.

### **+/-Paints Effect** (show/hide with clicking)

#### **Texture**

You can select layer texture like canvas paper. To control affection amount you can use the slider below this.

### **Effect**

You can select layer effects like artistic materials, currently only 'Fringe' effect is supported. To control affection amount you can use the slider below this.

 $\parallel$ [Fringe] effect This effect make fringe on edge of opacity like watercolor paintings. Example usage : 1. Create layerset like below [Layer Set]  $\leftarrow$  With texture (watercolor, drawing paper etc.) [Layer 1]  $\leftarrow$  Multiply mode, with Fringe effect [Layer 2] 2. Draw to [Layer 1] with brush or water color tool. - Select brush edge shape on right edge (harder shape) - Select density as about 100 - Set blending and dilution about 50 and set presistence about 80 This setting looks more likely. 3. Combine [Layer 1] to [Layer 2] by transfer down command.

Repeat step 2 & 3 gives like watercolor painting effect, please adjust parameters suiting your favorite.

Notice for using Texture & Effect options :

- If the layer with texture or effect options is combined, texture and effect will directly painted to combined layer.
- These options is directly painted to layer pixels in PSD export.
- Texture on layer set is not exported to PSD format.

## **Mode**

Set layer composition mode.

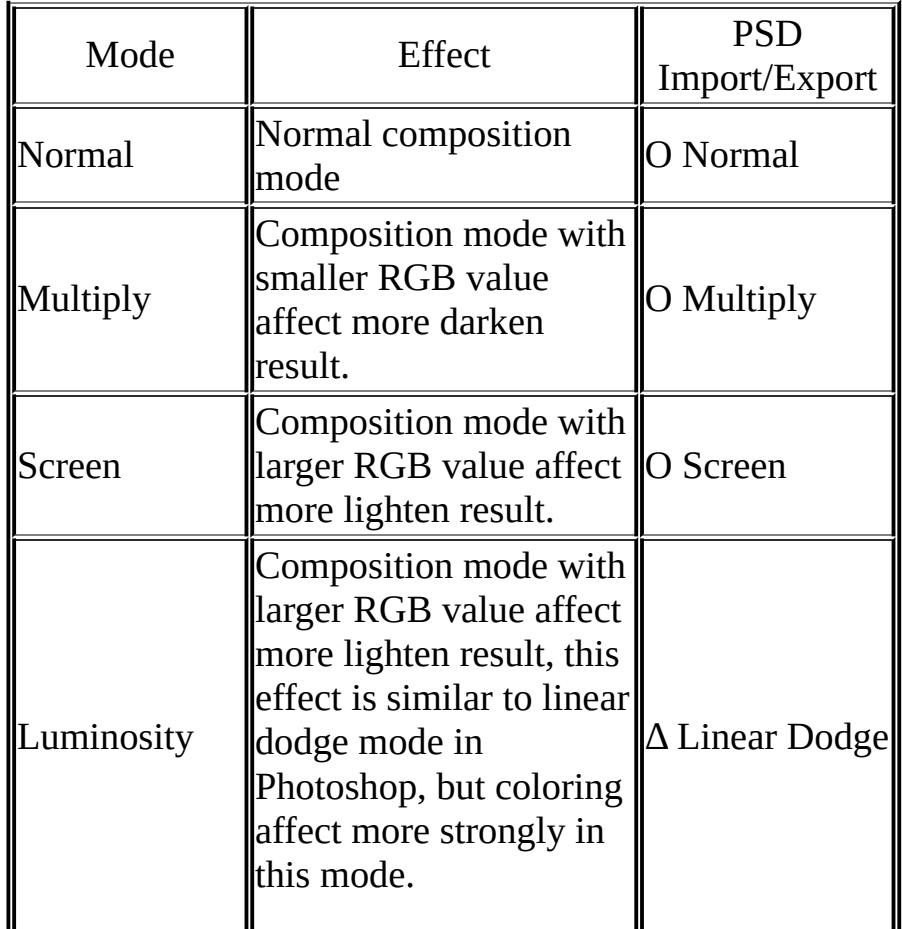

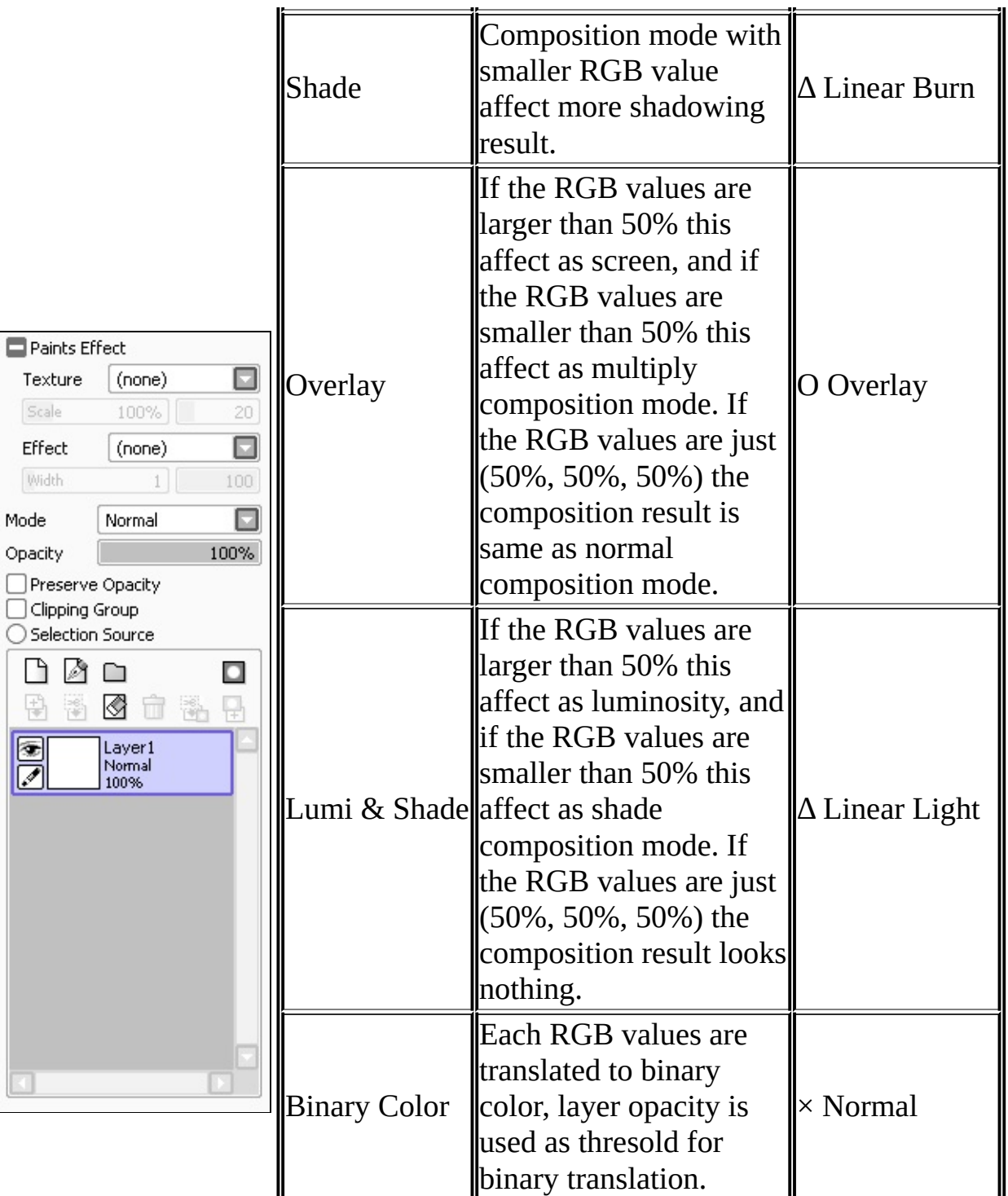

Note for [PSD Import/Export] compatibility.

Ο PSD import/export with written mode, you can get same result.

Δ PSD import/export with written mode, but result will

be a bit different from original image.

× No compatibility in PSD import/export, the result is different from original image.

## **Opacity**

This controls layer opacity with slider.

## **Preserve Opacity**

Toggles keeping or not each pixel's opacity in brush / fill tools.

## **Clipping Group**

Set the layer is clipped by under layer's opacity.

## **Selection Source**

Set the layer as selection source for Bucket and Magic Wand tools.

## **Layer List**

The region of bottom of this panel is layer list, you can select working layer in this list, and this panel provide short cut buttons for layer creation etc.

The eye icon toggles each layer is visible/invisible. You can set layers as moving group with clicking the box below eye icon, red pin icon shows moving group is enabled, moving and transformation and filtering current layer affect moving group layer too.

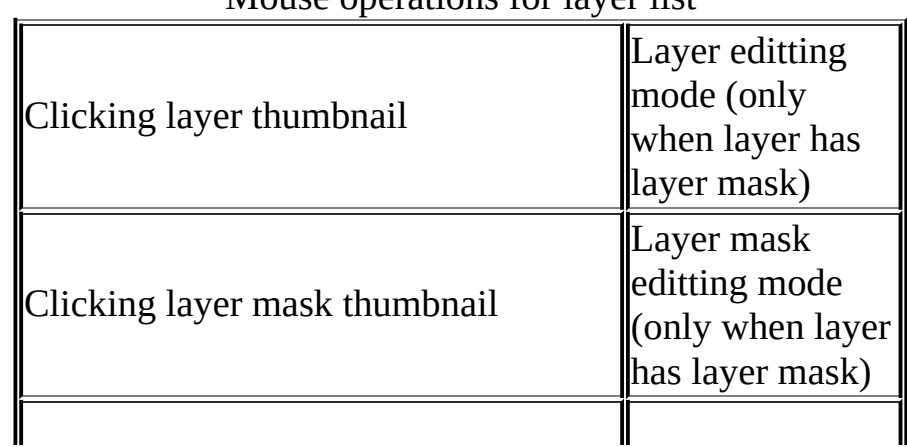

Mouse operations for layer list

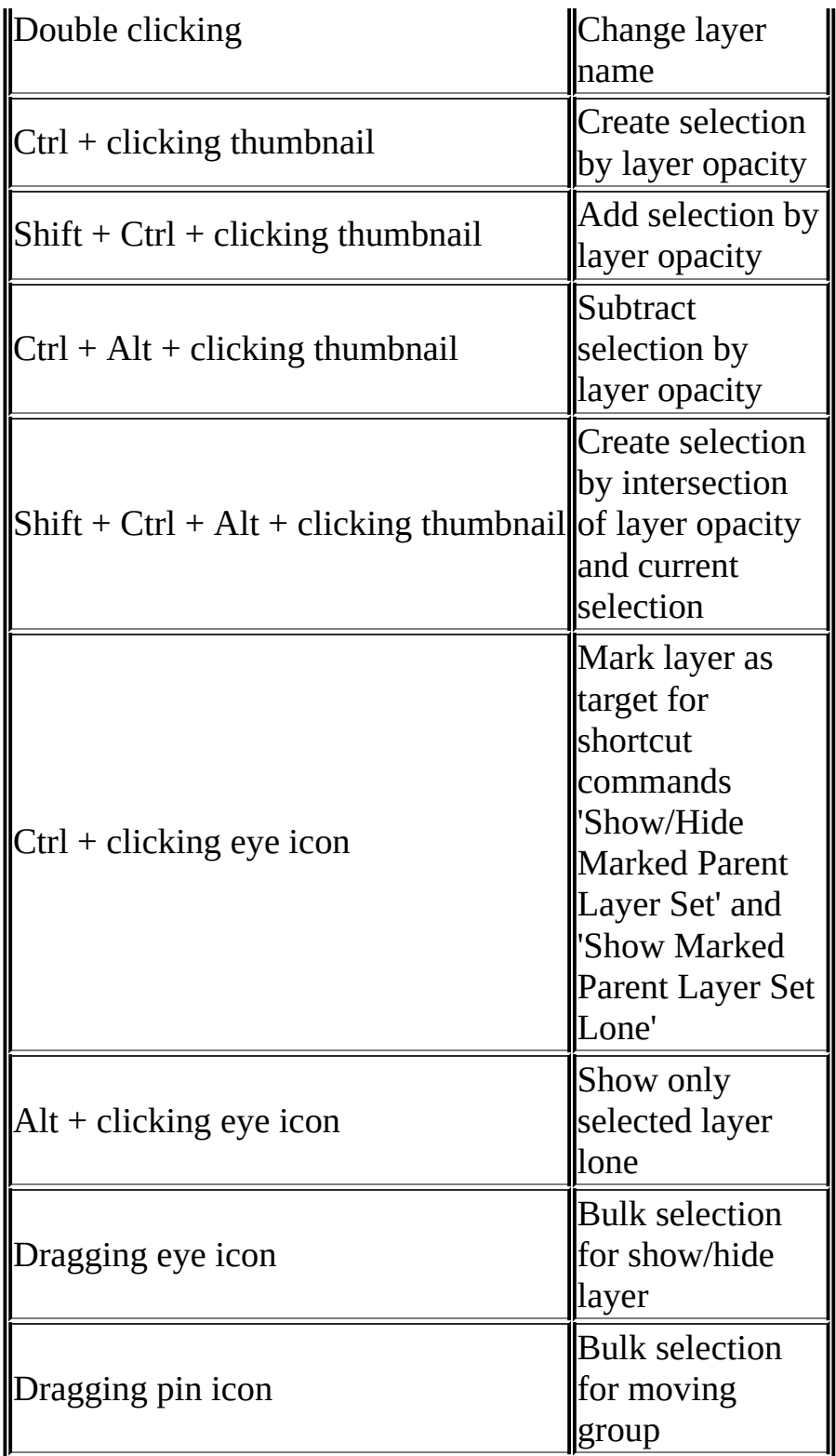

Shortcut buttons on layer list

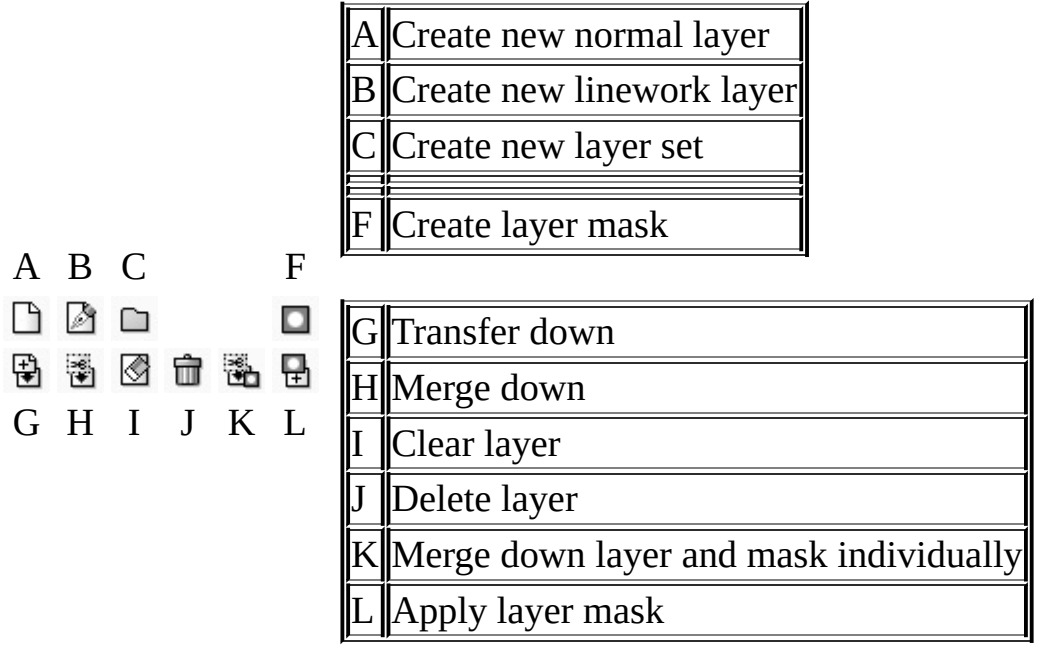

The color panel provide drawing color selection in many ways.

#### **1. Display toggles for each pickers**

This toggles displaying ON/OFF for each pickers.

#### **2. HSV mode selector**

In this menu, you can select color mode for color wheel and HSV sliders.

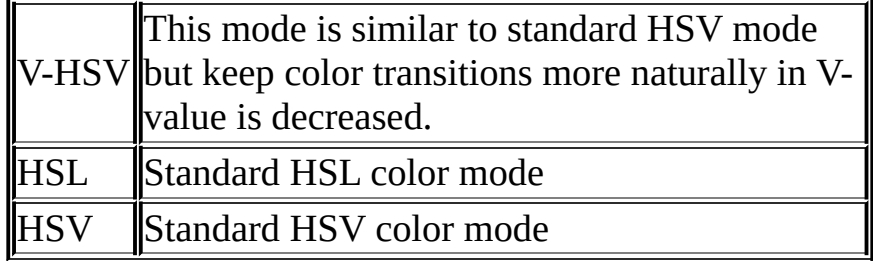

#### **3. Color Wheel**

The color wheel provide to select hue with wheel, and colors from square region.

#### **4. RGB Sliders**

Color sliders with with red, green and blue levels.

#### **5. HSV Sliders**

Color sliders with hue, saturation and value levels.

#### **6. Color Mixer**

Selector from gradient of mixing two colors.

#### **7. Swatches**

You can select and store your favorite colors in the swatches.

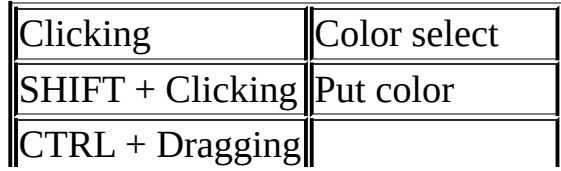

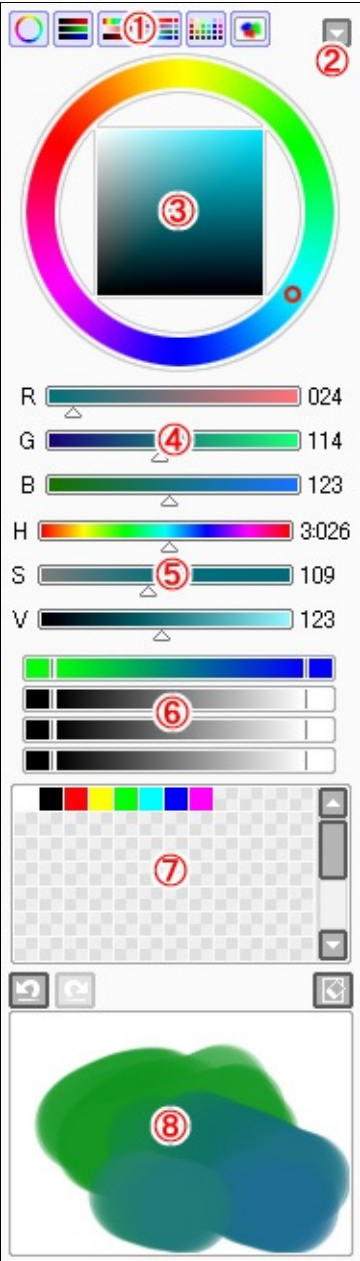

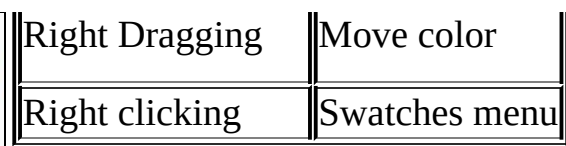

## **8. Scratchpad**

Small color blending canvas by brush drawing and pick blended colors with syringe.

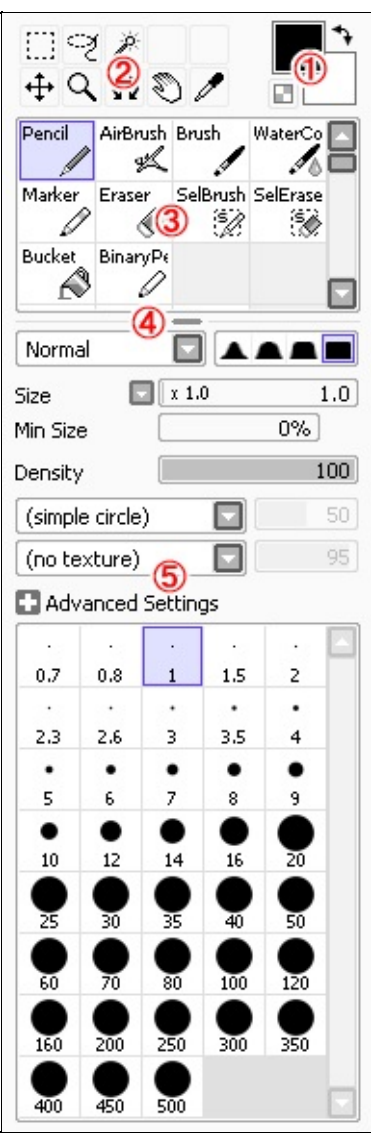

The tool panel shows tool listings and settings.

## **1. Drawing Color**

This panel shows drawing primary/secondly colors. You can exchange primary/secondly color by clicking the upper right arrow icon. The under left checker button toggles normal/transparent color.

## **2. Common Tools**

These tools can be use with both normal/vector layer. You can change tool shortcut key by double clicking these icon.

## **3. Custom Tool Tray**

The custom tool tray contains user customized brush like tools, you can create each tools that have your favorite setting as presets.

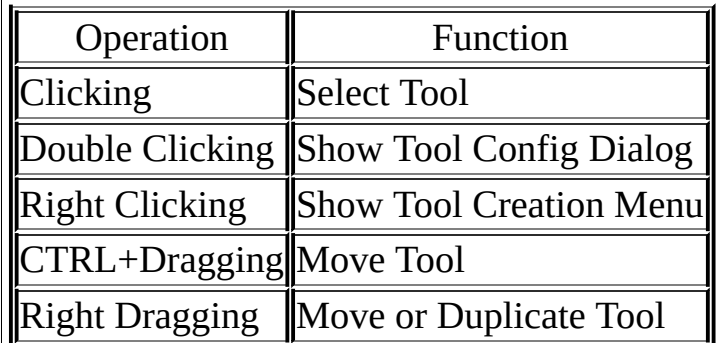

## **4. Size Grip for Custom Tool Tray**

For adjusting vertical size of custom tool tray.

## **5. Tool Parameters**

Tool specific parameters for selected tool.

## <span id="page-31-0"></span>**1. Drawing Mode**

Select drawing composition mode.

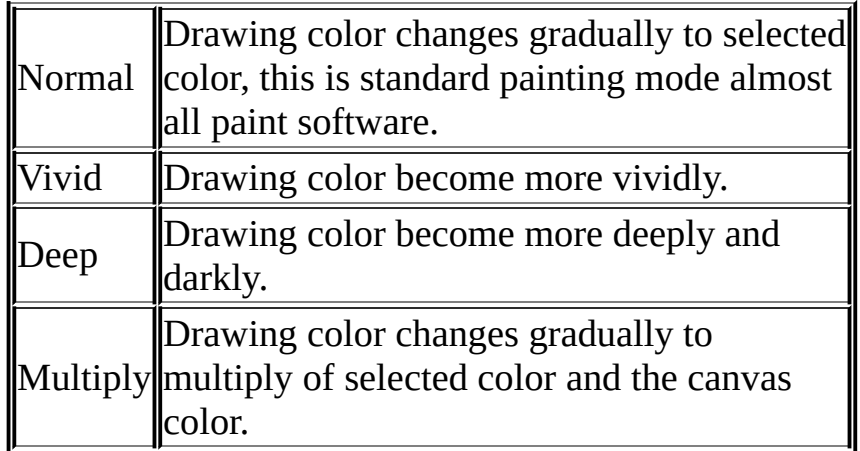

### **2. Brush Edge Shape**

Control brush edge fading shape.

## **3. Brush Size**

Control brush size, the slider size unit can be changed by the button left side of this slider.

## **4. Minimum Size**

Select minimum brush size in minimum pressure.

## **5. Brush Density**

Select brush drawing density.

## **6. Brush Shape**

Select brush circle shape, excepting [simple circle], each shape specific attribute can be controled by the right side slider.

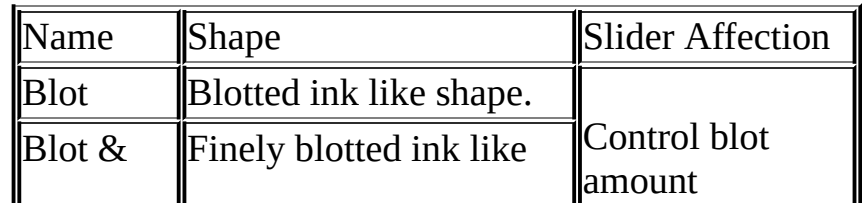

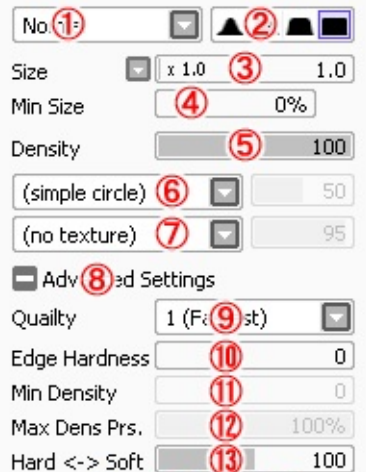

Press:  $(14)$ ens  $(15)$ ze  $(16)$ d

M

 $7<sup>°</sup>$ 

 $14$ 

1.5

3.5

 $\bullet$ 

 $8<sup>1</sup>$ 

16

0.7

 $\cdot$ 

2.3

 $\bullet$ 

5

 $\bullet$  $10$   $0.8$ 

 $2.6$ 

 $6^\circ$ 

 $12$ 

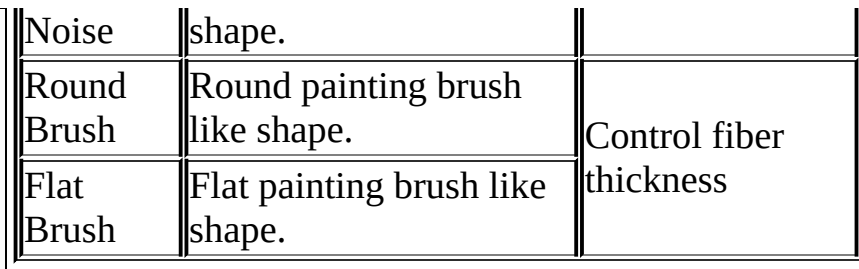

## **7. Brush Texture**

Control the effect that brushes are affected by canvas surface grain with texture. The right side slider controls the grain strength.

## **8. +/- Advanced Settings**

Show/Hide advanced settings described below.

## **9. Quality**

⊡

 $2 -$ 

 $\overline{4}$ 

 $\bullet$ 

9

Set drawing and blending quality, large value become more smooth but more slow.

## **10. Edge Hardness**

Set brush edge hardness, this parameter almostly for small sized brush set more clear or more soft looks.

## **11. Minimum Density**

Set minimum drawing density for minimum pressure.

## **12. Max Dens Prs.**

Set maximum pressure for maximum drawing density.

## **13. Hard <->Soft**

Adjust response for pressure support.

## **14. Press:Dens**

Set brush density is affected by pressure, lower pressure become lower density.

## **15. Press:Size**

Set brush size is affected by pressure, lower pressure become smaller brush.

### **16. Press:Blend**

Set blending amount is affected by pressure, lower pressure gives more canvas color remained.

## **17. Brush Size Lists**

You can select brush size from sample shape listings.

(\*) Notice : All of tools don't always support these all parameters, some parameters aren't controllable in some tools.

E

This tool create rectangular selection and transform the image.

### **Select Layer by CTRL+LB**

In default setting you can select toplevel layer on clicked position by Ctrl+Shift+Left clicking. If this checkbox is ON, you can also select by Ctrl + Left clicking.

#### **Drag Detection Pix.**

Set dragging pixel amount that considered as rectangular selection or transfering layer/selection.

#### **Transform / Scale / Free Deform / Rotate**

Select deformation mode, if layer set or moving group is selected all of these layers are deformed.

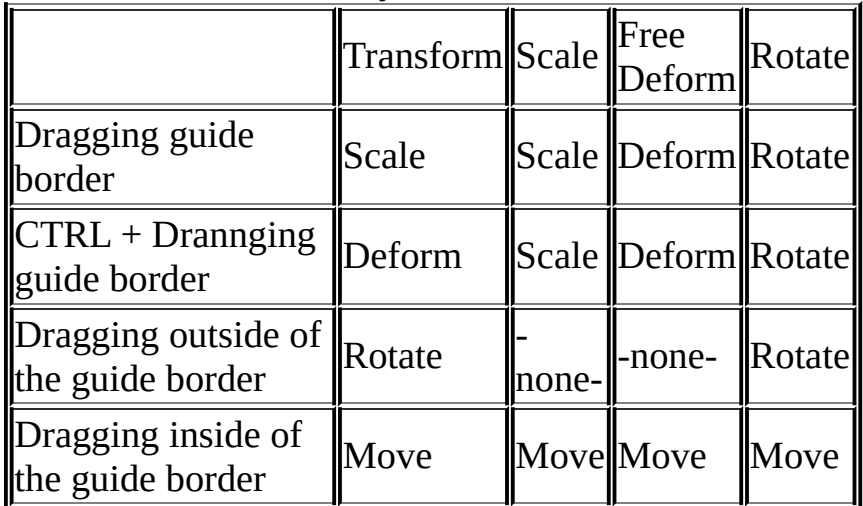

#### with holding SHIFT key

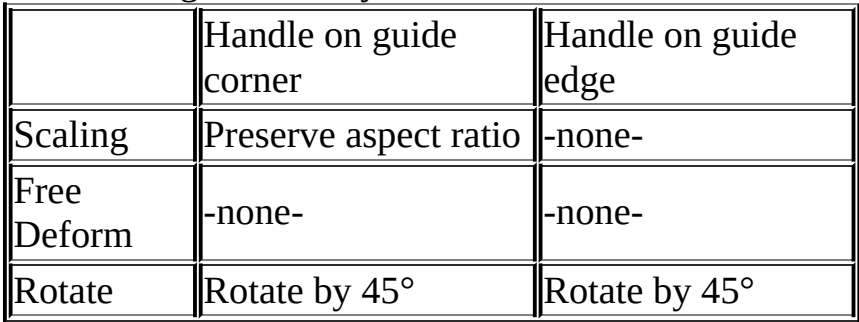

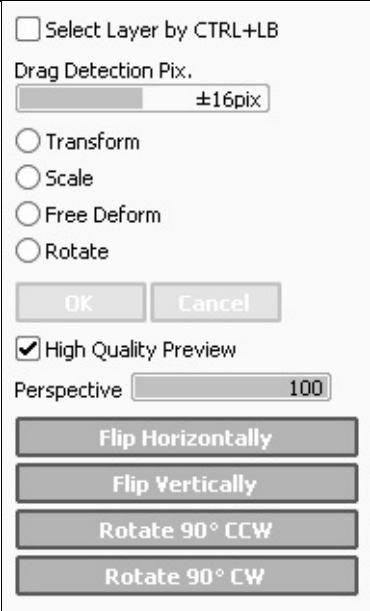

#### **OK**

Fix transformation.

## **Cancel**

Cancel transformation.

## **High Quality Preview**

Set toggles high quality preview ON/OFF when the guide is translated.

## **Perspective**

This control perspective amount for non rectangular deformation.

## **Flip Horizontally / Flip Vertically**

This flip layer or selection horizontally/vertically, if layer set or moving group is selected all of these layers are flipped.

## **Rotate 90° CCW / Rotate 90°CW**

This rotate layer or selection 90 degrees in counterclockwise/clockwise, if layer set or moving group is selected all of these layers are rotated.

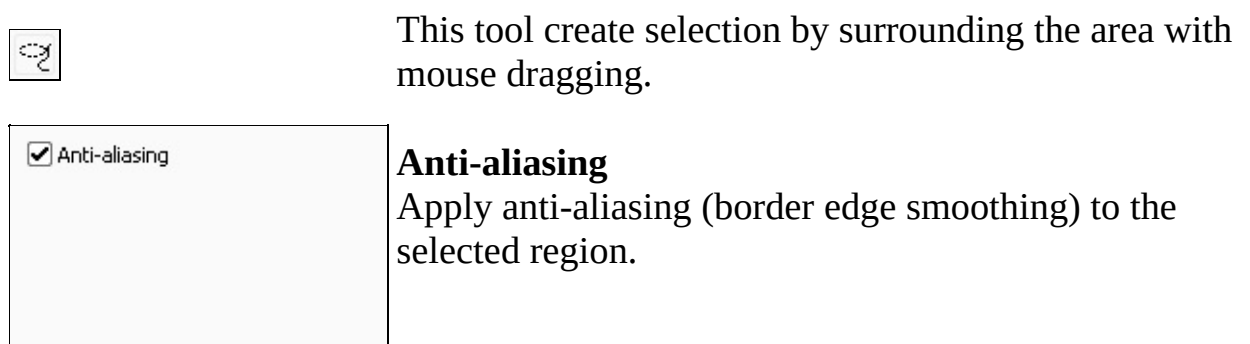

Detection Mode: ⊙ Transparency (Strict) ◯ Transparency (Fuzzy) ◯ Color Difference Transp diff.  $±0$ Target: ⊙ Working Layer ◯ Selection Source ◯ All Image  $\triangleright$  Anti-aliasing

This tool detects edges/regions and automatically create selections.

#### **Detection Mode :**

- Transparency (Strict) Select the transparent region surrounded by lines, if the pixel's transparency is in range of [Transp diff.] parameter these pixels are treated as transparent.

### - Transparency (Fuzzy)

Select the transparent region surrounded by lines more fuzzyly, if the pixel's transparency is in range of [Transp diff.] parameter these pixels are treated as transparent. This mode is sometimes more useful for roughly sketched image, but if the image is too rough this may be not so enough.

#### - Color Difference

Select the region these colors are in range of [Color diff.] parameter with the clicked pixel's color.

#### **Target :**

- Working Layer Set current selected layer as detection target.

- Selection Source

Set the layer with [Selection Source] option (in layer list) is checked as detection target.

- All Image

Set all layers as detection target.

## **Anti-aliasing**

Apply anti-aliasing (border edge smoothing) to the selected region.

 $\ddot{\mathrm{t}}$ 

This tool transfer layers or selections.

## **Select Layer by CTRL+LB**

In default setting you can select toplevel layer on clicked position by Ctrl+Shift+Left clicking. If this checkbox is ON, you can also select by Ctrl + Left clicking.

## **Drag Detection Pix.**

Set dragging pixel amount that considered as rectangular selection or transfering layer/selection.

Select Layer by CTRL+LB Drag Detection Pix. and the  $±16$ pix

This tool controls view zooming in/out with mouse operations. **Zoom In** Set tool mode as zoom in, by clicking screen view will be zoomed in. **Zoom Out**

Set tool mode as zoom out, by clicking screen view will be zoomed out.

**Zoom Drag :** Set toggles ON/OFF zooming by dragging rectangle in each mode.

## **Drag Detection Pix.**

Set dragging pixel amount that considered as rectangle zooming.

⊙ Zoom Out Zoom Drag:

with Zoom In □ with Zoom Out

Drag Detection Pix.  $±16$ pix

 $\alpha$ 

○ Zoom In

# $\Omega$

Rotate view by left drag

This tool controls view rotation with mouse operations.

# Hand Tool

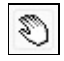

Scroll view by left drag

This tool controls view scrolling with mouse operations.

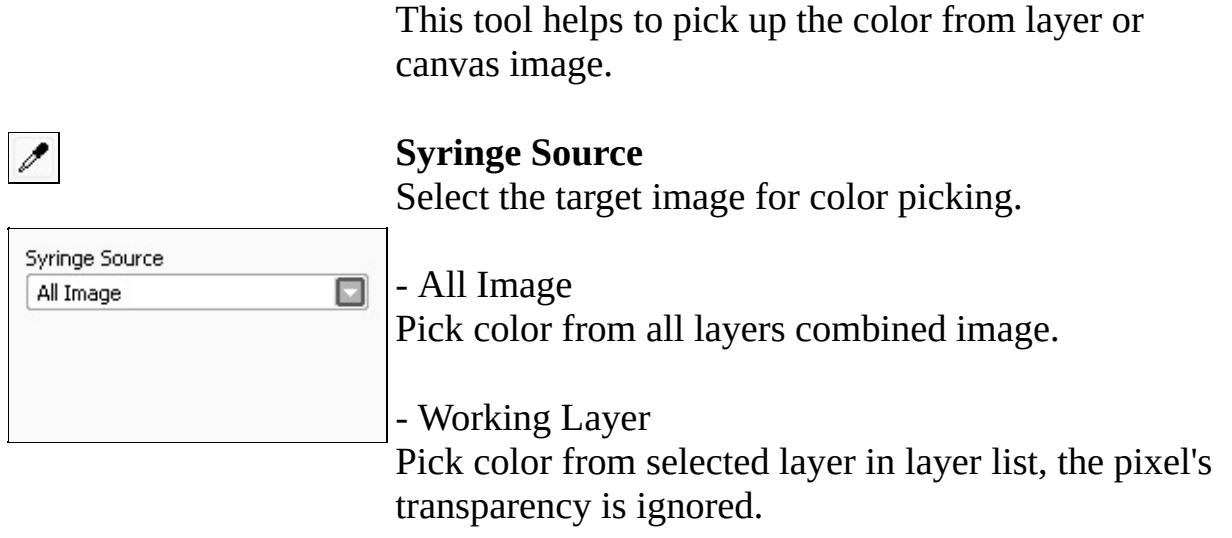

٦

## Pencil Tool

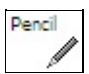

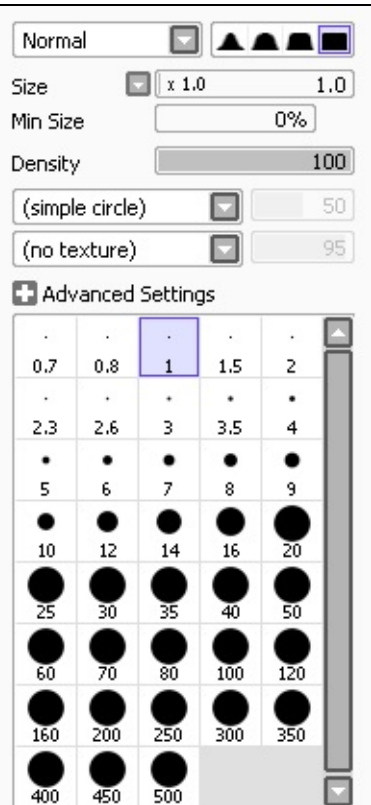

This tool works like pencil drawings.

Currently this uses same algorithm with air brush tool. Related Topics : Common Brush [Parameters](#page-31-0)

This tool works like air brush drawings.

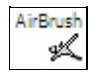

Normal

Size

Currently this uses same algorithm with pencil tool.

Related Topics : Common Brush [Parameters](#page-31-0)

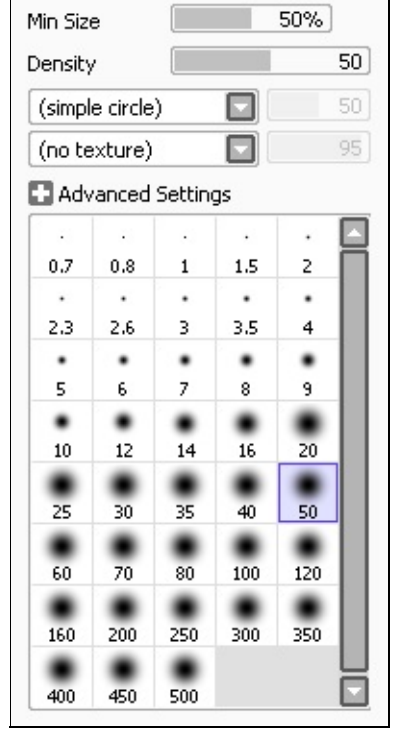

 $x1.0$ 

◘△▲▲■

 $50.0$ 

This tool works like painting brush.

You can paint with color blending and trailing on canvas, and also it's possible to paint like thinned by water.

## **Specific Parameters :**

## **Blending**

Control blending amount with canvas color, larger value affect more canvas color affection.

## **Dilution**

Effect like thinned by water, larger value becomes more transparent.

## **Persistence**

Control the bended color trailing, larger value make more color trailing.

## **Keep Opacity**

On drawing from already drawn part to not drawn part, this try to preserve drawing opacity is not too thinned.

Related Topics : Common Brush [Parameters](#page-31-0)

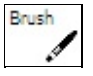

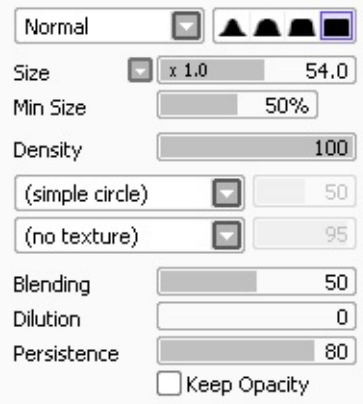

#### Advanced Settings

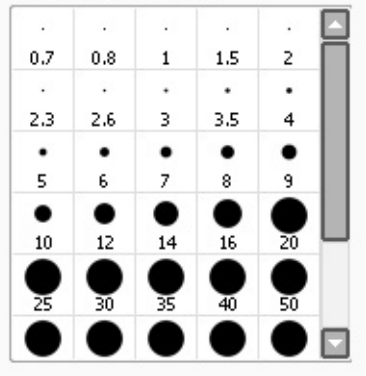

This tool works like water painting brush.

You can paint with color blending and trailing on canvas, and also it's possible to paint like thinned by water. You can make blur with lower pressure just like water painting technique.

### **Specific Parameters :**

## **Blending**

Control blending amount with canvas color, larger value affect more canvas color affection.

### **Dilution**

Effect like thinned by water, larger value becomes more transparent.

When this parameter set as 0, only in this case the drawing algorithm is changed and looks no thinned by water.

#### **Persistence**

Control the bended color trailing, larger value make more color trailing.

## **Keep Opacity**

On drawing from already drawn part to not drawn part, this try to preserve drawing opacity is not too thinned.

## **Smoothing Prs.**

Control the pressure range for blur effect with no colorings. To use blurring more effectively please set minimum brush size is about 50% or more.

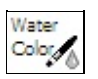

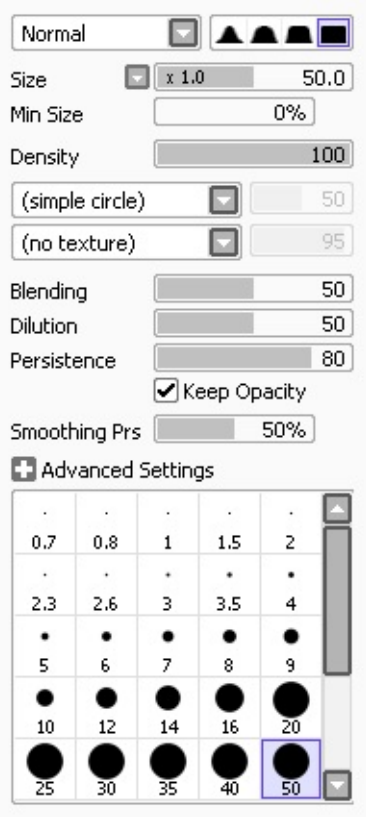

 $\mathbf{r}$ 

This tool works like marker pen.

Drawn pixel's transparency is fixed and not thinned, this is like the ink soak into the paper. You can paint with color blending and trailing on canvas.

#### **Specific Parameters :**

#### **Blending**

Control blending amount with canvas color, larger value affect more canvas color affection.

#### **Persistence**

Control the bended color trailing, larger value make more color trailing.

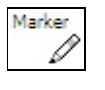

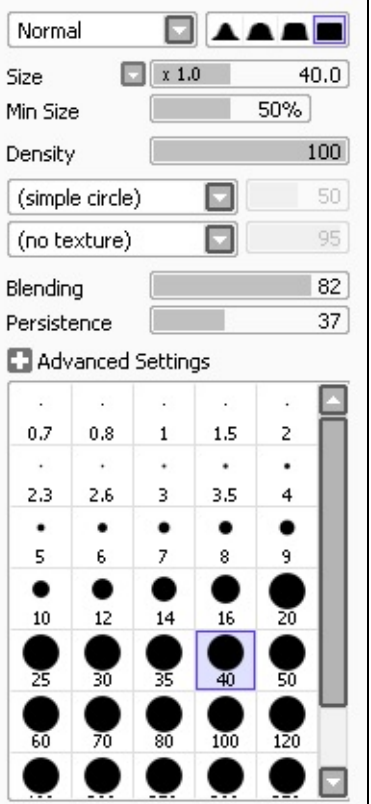

## Eraser Tool

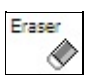

Normal **AAA**  $20.0$  $x1.0$ Size 100% Min Size  $100$ Density  $\square$  $50<sub>1</sub>$ (simple circle)  $\Box$  $95<sup>°</sup>$ (no texture) Advanced Settings ⊡  $\lambda$  $\mathcal{L}$  $\ddot{\phantom{a}}$  $\sim$  $\cdot$  $1.5\,$  $\mathsf{Z}$  $0.7$  $_{0.8}$  $\mathbf 1$  $\ddot{\phantom{a}}$  $\cdot$  $\cdot$  $\bullet$  $\bullet$  $_{\rm 2.3}$  $2.6\,$ 3  $_{\rm 3.5}$  $\overline{\mathbf{4}}$  $\bullet$  $\bullet$  $\bullet$  $\bullet$  $\bullet$ 5  $\mathbf{6}$  $\bar{z}$  $^{\rm 8}$ 9  $\bullet$ ٠ .  $\frac{1}{20}$  $10\,$  $12\,$  $14$  $16\,$  $\clubsuit$  $\ddot{\bullet}$  $\ddot{\phantom{a}}$ ¥ ¥  $\overline{\bullet}$ ত ▼  $\overline{30}$  $\overline{120}$  $\bullet$  $\sum_{350}$  $\overline{250}$ 160  $200$  $\frac{1}{500}$ 450 400

This tool always paint with transparent color, this work like eraser.

This tool draws non anti-aliasing lines. This tool not support over painting like layering colors, always drawn pixel opacity is overwritten by the [Opacity] value.

#### **Size**

Control brush size, the slider size unit can be changed by the button left side of the slider.

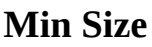

Select minimum brush size in minimum pressure.

#### **Opacity**

Select brush drawing opacity.

## **Advanced Settings**

Show/Hide advanced settings described below.

#### **Algorithm**

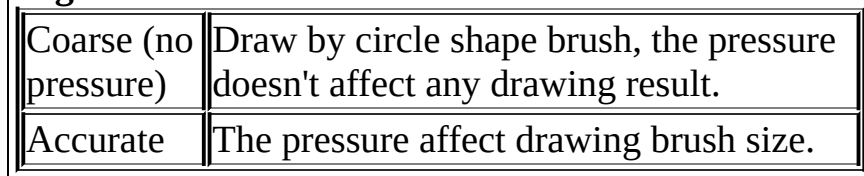

### **Color Picker**

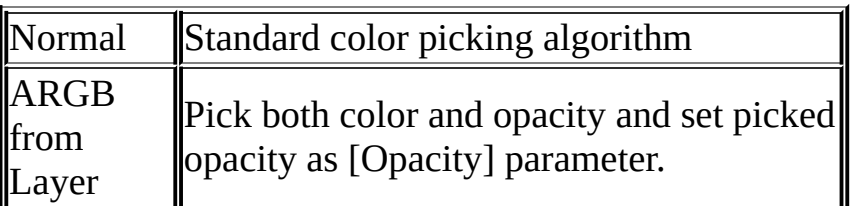

## **Hard <->Soft**

Adjust response for pressure support.

## **Press: Size**

Set brush size is affected by pressure, lower pressure become smaller brush.

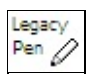

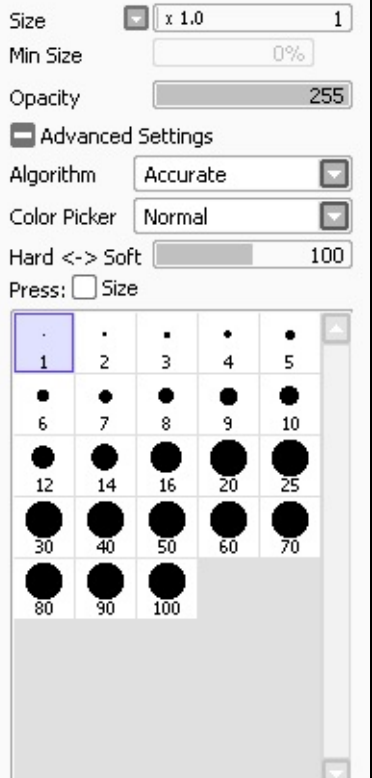

Bucket  $\mathcal{L}$ 

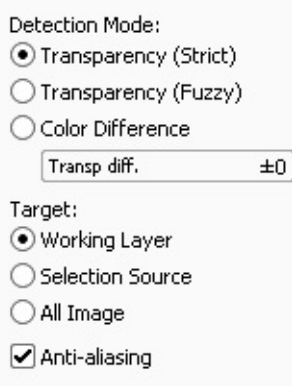

This tool detects edges/regions and automatically fill these areas.

#### **Detection Mode**

- Transparency (Strict)

Fill the transparent region surrounded by lines, if the pixel's transparency is in range of [Transp diff.] parameter these pixels are treated as transparent.

## - Transparency (Fuzzy)

Fill the transparent region surrounded by lines more fuzzyly, if the pixel's transparency is in range of [Transp diff.] parameter these pixels are treated as transparent. This mode is sometimes more useful for roughly sketched image, but if the image is too rough this may be not so enough.

### - Color Difference

Fill the region these colors are in range of [Color diff.] parameter with the clicked pixel's color.

## **Target**

- Working Layer Set current selected layer as detection target.

- Selection Source

Set the layer with [Selection Source] option (in layer list) is checked as detection target.

- All Image

Set all layers as detection target.

## **Anti-aliasing**

Apply anti-aliasing (border edge smoothing) to the filled region.

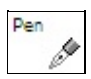

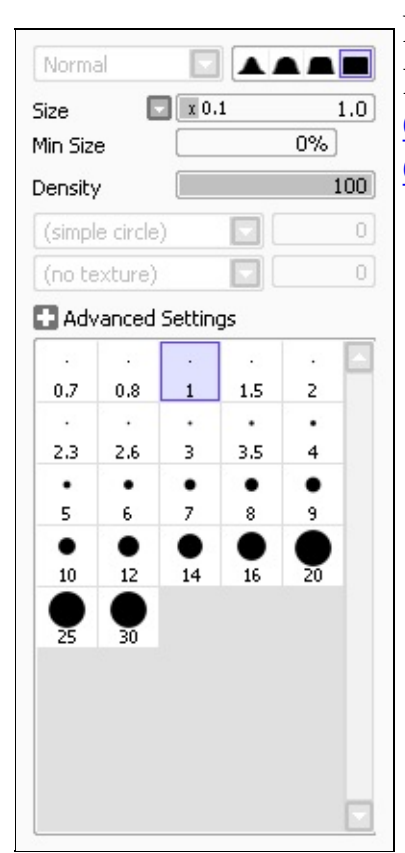

This tool create linework strokes by pen drawings. This is only supported by linework layer. Additionally this tool also support the function of the control point tool with combination of Ctrl/Shift/Alt keys.

Related Topics : Common Brush [Parameters](#page-31-0) [Control](#page-54-0) Point Tool

This tool draws curves/lines in linework layer. This is only supported by linework layer.

Additionally this tool also support the function of the control point tool with combination of Ctrl/Shift/Alt keys.

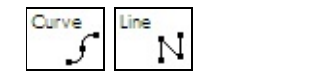

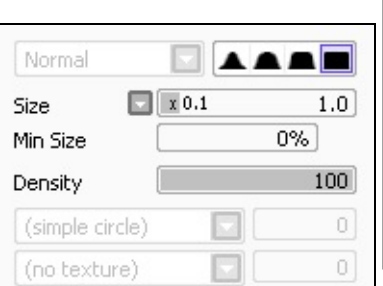

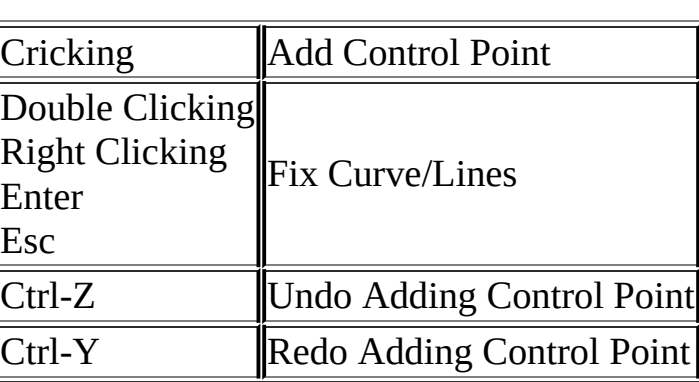

Related Topics : Common Brush [Parameters](#page-31-0) [Control](#page-54-0) Point Tool

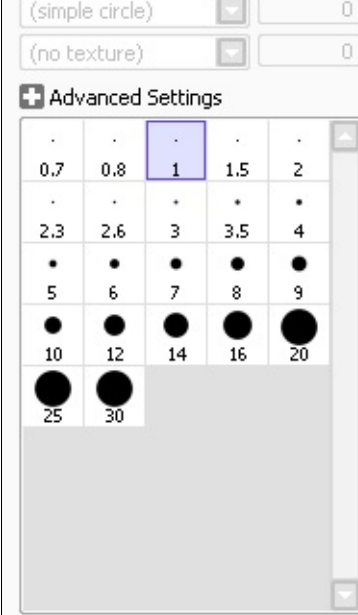

# <span id="page-54-0"></span>Control Point Tool

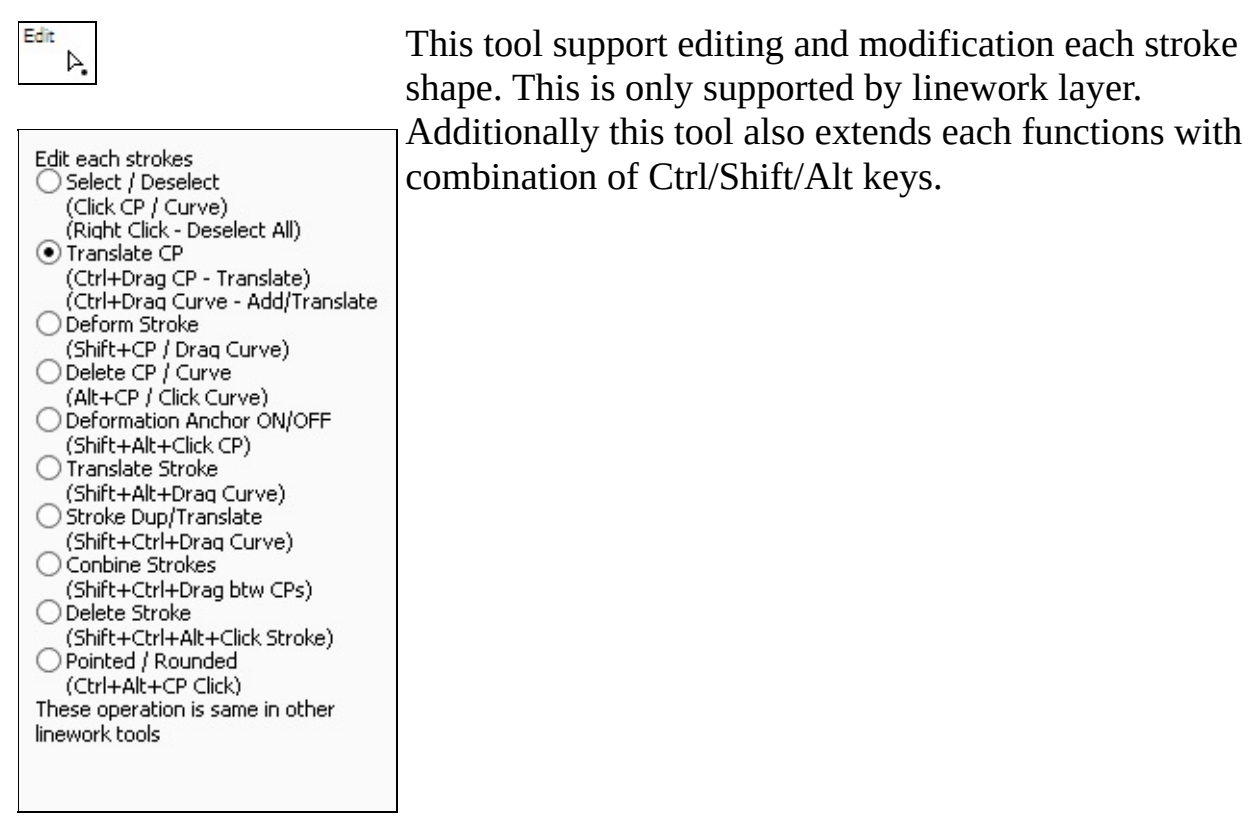

This tool control the pressure strength by dragging control point on strokes. This is only supported by linework layer.

Additionally this tool also support the function of the control point tool with combination of Ctrl/Shift/Alt keys.

Related Topics : [Control](#page-54-0) Point Tool

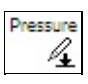

Adjust CP's pressure. Drag on CP and left direction will decrease pressure and right direction will increase pressure

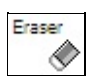

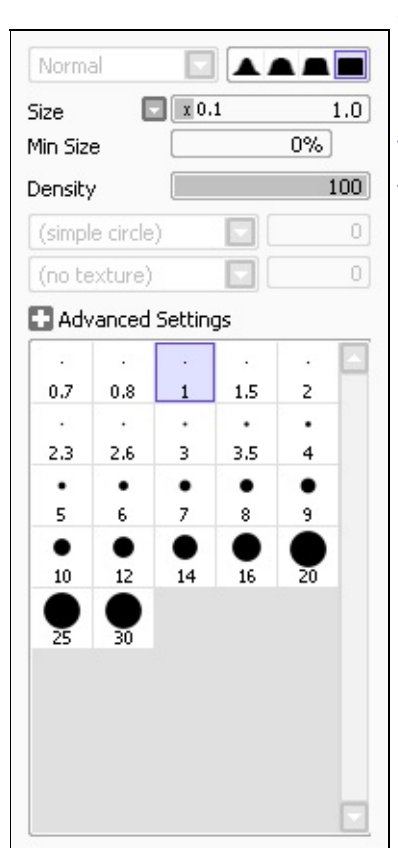

This tool works like eraser in linework layer. This is only supported by linework layer.

Additionally this tool also support the function of the control point tool with combination of Ctrl/Shift/Alt keys.

Related Topics : Common Brush [Parameters](#page-31-0) [Control](#page-54-0) Point Tool

Weight

Ξ Normal  $\sqrt{x}$   $0.1$  $1.0$ Size  $0\%$ Min Size  $100$ Density  $\Box$ (simple circle)  $\boldsymbol{0}$ (no texture) ы  $\begin{bmatrix} 0 \end{bmatrix}$ Advanced Settings  $\ddot{\phantom{a}}$  $\ddot{\phantom{a}}$  $\ddot{\phantom{a}}$  $\ddot{\phantom{0}}$  $0.7$  $_{0.8}$  $\mathbf{1}$  $1.5$  $\mathbf{2}$  $\ddot{\phantom{a}}$  $\cdot$  $\ddot{\phantom{a}}$  $\bullet$  $\bullet$ 3 3,5  $\overline{4}$ 2.3  $2.6$  $\bullet$  $\bullet$  $\bullet$  $\bullet$  $\bullet$ 5  $\mathbf 6$  $\bar{z}$ 9  $^{\rm 8}$  $\bullet$  $\bullet$  $\bullet$  $\bullet$ ç  $\overline{16}$  $10\,$  $12\,$  $14$ ₹ ञ

This tool modify the line type of clicked strokes. This is only supported by linework layer.

Additionally this tool also support the function of the control point tool with combination of Ctrl/Shift/Alt keys.

Related Topics : Common Brush [Parameters](#page-31-0) [Control](#page-54-0) Point Tool

This tool modify the line color to current selected color by clicking strokes. This is only supported by linework layer.

Additionally this tool also support the function of the control point tool with combination of Ctrl/Shift/Alt keys.

Related Topics : [Control](#page-54-0) Point Tool

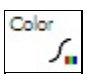

Color of clicked stroke is changed to selected color

## Selection Brush Tool

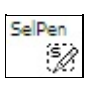

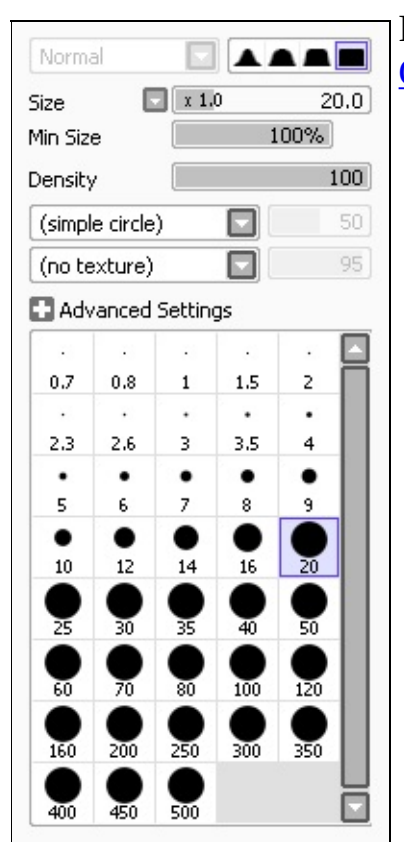

This tool create selections by brush painting, you can adjust and modify the selections more strictly than other selection tools.

## Selection Eraser Tool

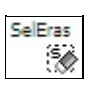

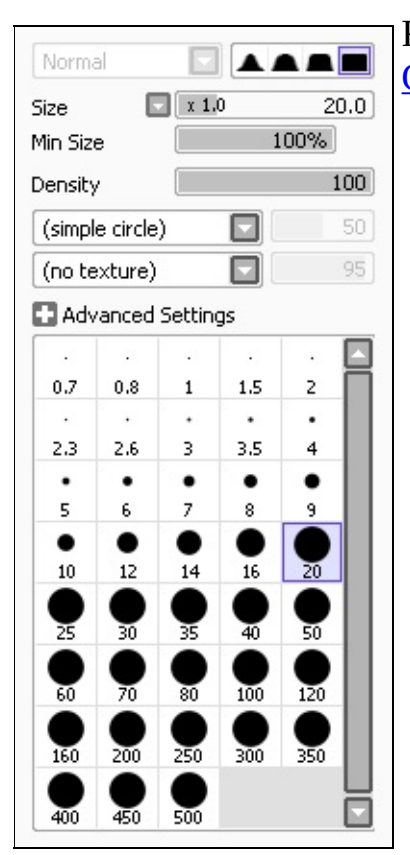

This tool remove selections by brush painting like eraser, you can adjust and modify the selections more strictly than other selection tools.

You can customize preset menu in new canvas menu by editing presetcvsize.conf in SAI installation folder.

Each rows has canvas preset information like below format.

[width], [height], [resolution], [size unit], [resolution unit], "[preset name]"

The [size unit] indicates [width] and [height] item unit with these number,

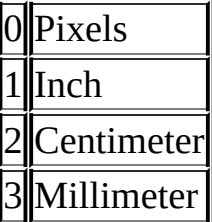

The [resolution unit] indicates [resolution] item unit with these number,

 $\|0\|$ Pixel count per inch

1||Pixel count per centimeter

If the row begins with hyphen(-), this is shown as separator in dropdown list.

If the row begins with semicolon(;), the row is considered as comment.

You can add new paper textures by editing papertex.conf in SAI installation folder, maximum texture counts is up to 99.

Each rows has texture information like below format.

[texture type], [relative path for texture file]

The [texture type] has only one type like below,

1 This indicate grayscale BMP with same width & height, each image size must be 256/512/1024 pixels.

The relative path for texture file means texture file location and name with relative folder path from SAI installation folder.

You can add new brush shapes by editing brushform.conf in SAI installation folder, maximum shape counts is up to 99.

Each rows has shape information like below format.

[shape type], [relative path for shape file]

The [shape type] has two types like below,

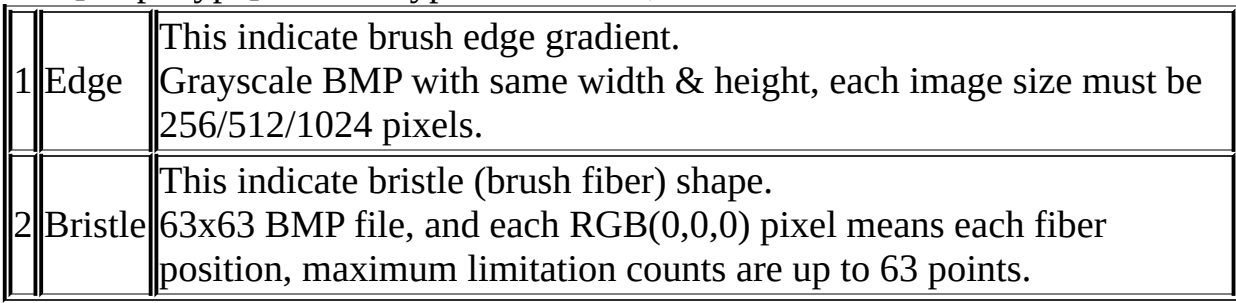

The [relative path for shape file] means shape file location and name with relative folder path from SAI installation folder.

You can add new brush textures by editing brushtex.conf in SAI installation folder, maximum texture counts is up to 98.

Each rows has texture information like below format.

[texture type], [relative path for texture file]

The [texture type] has only one type like below,

1 This indicate grayscale BMP with same width & height, each image size must be 256/512/1024 pixels.

The [relative path for texture file] means texture file location and name with relative folder path from SAI installation folder.

There is the file named misc.ini in SAI installation folder. This file is for extra configurations like below.

- Settings for some user's demand but not so general.
- Settings for counter the troubles that occurs only some user specific environments.
- Settings for early experimental futures.

These settings may be different in each version of SAI. More description for each settings are written in misc.ini, so if you want use these settings please refer them.

More Shortcuts (not displayed on menu)

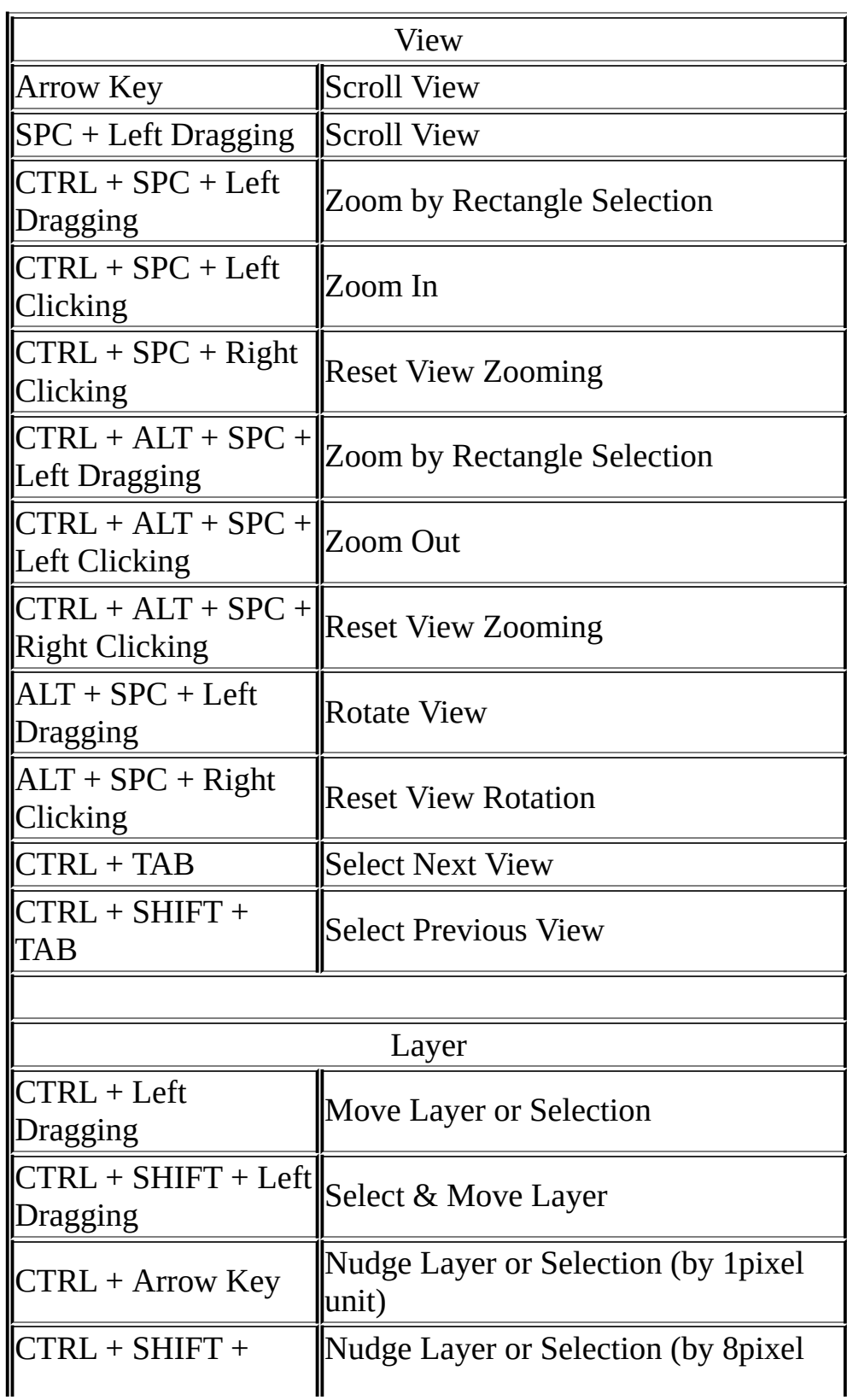

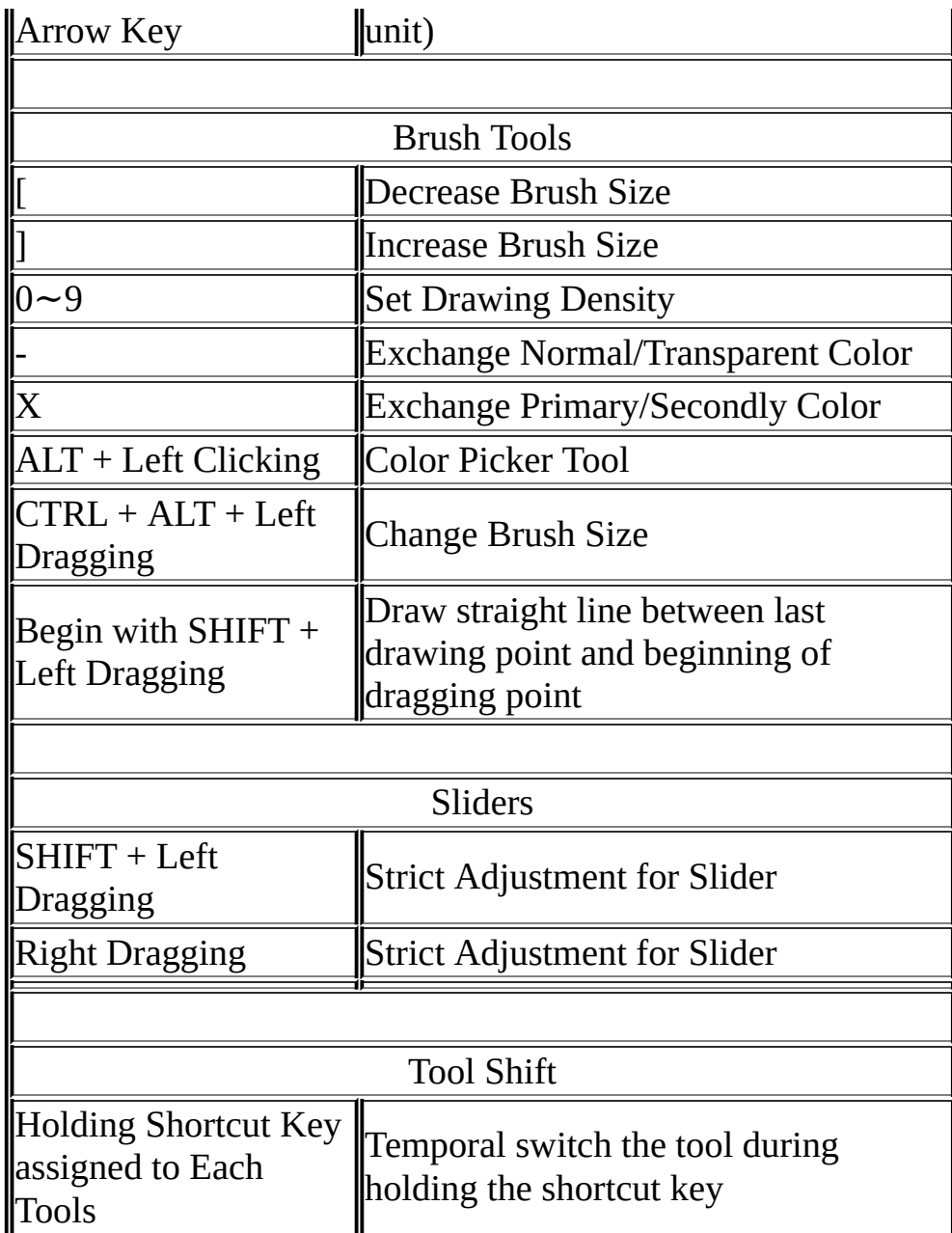